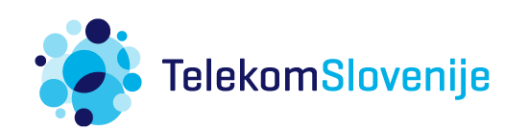

# eNAROČANJE

TEHNIČNO PROCESNA NAVODILA ZA DOBAVITELJE

v. 1.0 (maj 2022)

# **VSEBINA**

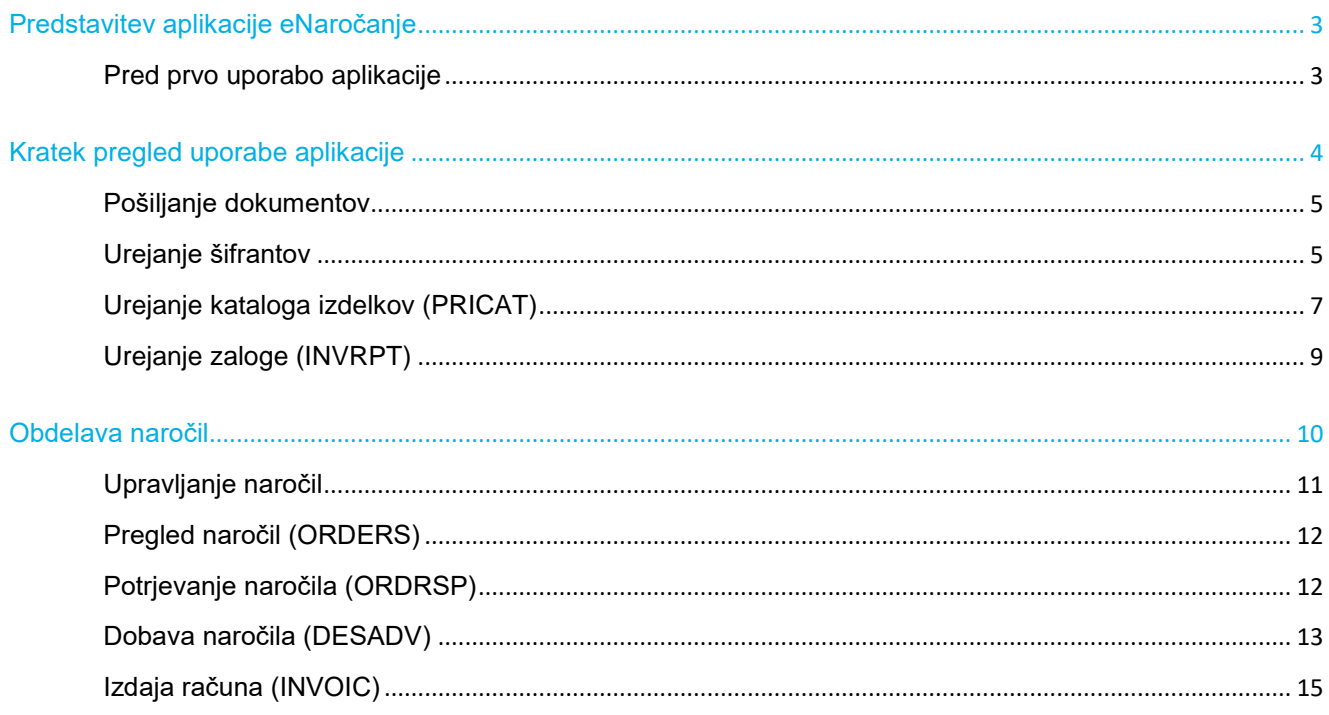

# <span id="page-2-0"></span>PREDSTAVITEV APLIKACIJE ENAROČANJE

Aplikacija eNaročanje je namenjena digitalizaciji blagovnega poslovanja med partnerji. Aplikacija omogoča izmenjavo podatkov o izdelkih in zalogah, podpira proces naročanja in izpolnjevanja naročil, dobavnic, izdajanje e-računov, ter evidentiranje in analiziranje prodajnih poslov. Informacije se izmenjujejo na standardiziran način v obliki strukturiranih elektronskih poslovnih dokumentov skozi celoten proces naročanja.

Prednosti elektronske izmenjave podatkov v oskrbovalni verigi ter kakovostni podatki poslovnim partnerjem prinašajo prihranek pri stroških, zmanjšujejo napake pri delu, večajo učinkovitost poslovanja in pospešujejo čas uvedbe novega izdelka na tržišče.

Aplikacija eNaročanje temelji na spletni platformi v oblaku bizBox, ki omogoča uporabnikom prijazno brezpapirno poslovanje in povezovanje z drugimi poslovnimi partnerji brez dodatnih namestitev programske opreme in stroškov. Podpira elektronsko izmenjavo podatkov (EDI). To je način komunikacije med poslovno informacijskimi sistemi (ERP) poslovnih partnerjev, kjer prihaja do izmenjave standardiziranih strukturiranih poslovnih dokumentov oziroma sporočil v elektronski obliki preko varnih ePoti. Več informacij vam je na voljo na spletni [strani bizBox.](http://www.bizbox.eu/si/index.php?lang=sl-SI)

**OPOMBA:** Ta navodila opisujejo vse funkcionalnosti aplikacije, ne glede na naročene storitve in uporabniško vlogo. Zato so lahko opisani tudi sklopi, ki jih vaša uporabniška vloga ne omogoča.

# <span id="page-2-1"></span>PRED PRVO UPORABO APLIKACIJE

Aplikacija eNaročanje je v oblaku in jo lahko uporabljate brez dodatnih namestitev programske opreme in stroškov. Dosegljiva je na spletnem naslovu:

## <https://bizbox.zzi.si/bizBox/views/login.xhtml>

Za uporabo aplikacije eNaročanje se morate najprej registrirati kot uporabnik bizBox platforme, nato pa na platformo registrirati tudi podjetje oziroma povezati svoj uporabniški račun z že registriranim podjetjem. Podrobna navodila za registracijo uporabnika in podjetja so na voljo na [spletni strani bizBox.](http://www.bizbox.eu/si/index.php?option=com_jdownloads&view=downloads&Itemid=397&lang=sl-SI)

# <span id="page-3-0"></span>KRATEK PREGLED UPORABE APLIKACIJE

Po uspešni prijavi v aplikacijo se odpre osnovna stran, kjer so prikazani bližnjica za ustvarjanje novih računov, kratek pregled zadnjih aktivnosti in dokumentov v delu ter nekaj osnovnih analitičnih podatkov.

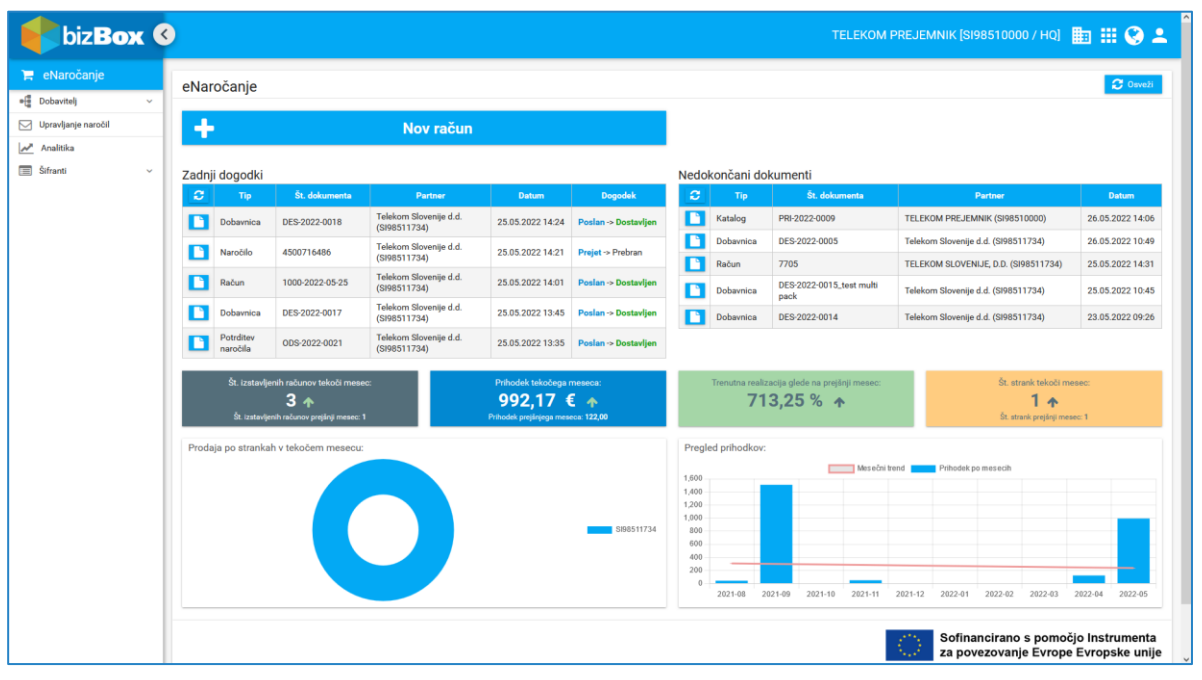

**Slika 1: Osnovna stran aplikacije eNaročanje**

Aplikacija eNaročanje vam omogoča, da si podatke o partnerjih in izdelkih shranite v šifrant. Na ta način lažje vzdržujete podatke in obvladujete spremembe, ter poenostavite izpolnjevanje in pripravo dokumentov. Če podjetje ali izdelek izberete iz šifranta, se v dokument samodejno prenesejo tudi ostali relevantni podatki.

Ureditev šifrantov ni obvezna. Podatke o izdelkih ali partnerjih lahko vnašate tudi sproti pri izpolnjevanju dokumentov.

Na voljo so naslednji šifranti:

**šifrant partnerjev**

Uredite šifrant partnerjev, s katerimi poslujete preko aplikacije eNaročanje in podatke lastnega podjetja. Priporočamo, da si v šifrant shranite čim več podatkov, ki se ne spreminjajo. S tem si olajšate delo med pripravo dokumentov.

**šifrant izdelkov**

Uredite šifrant izdelkov, ki so na voljo vašim naročnikom. Šifrant izdelkov vam omogoča trajno shranjevanje podatkov o izdelkih za hitrejše vnašanje podatkov v aplikaciji. Priporočamo, da si shranite čim več podatkov, ki se ne spreminjajo. S tem si olajšate delo med pripravo dokumentov. Vnos je mogoč tudi preko Excelove predloge, ki je dostopna v aplikaciji.

# **šifrant dostavnih služb**

Uredite šifrant dostavnih služb, s katerimi poslujete.

V aplikaciji eNaročanje se vsak dokument posebej pripravi in pošlje preko spletnega grafičnega vmesnika. Aplikacija poskuša z avtomatskim izpolnjevanjem podatkov čim bolj olajšati in pohitriti delo. Pred pošiljanjem dokumenta vedno preverite pravilnost vpisanih podatkov.

Pri izpolnjevanju dokumenta imate na voljo gumbe z dovoljenimi akcijami glede na del procesa, v katerem se nahajate. Pri delu lahko izpolnjen dokument takoj pošljete, aplikacija samodejno shrani dokument v sistem. Če pa želite izpolnjevanje dokumenta prekiniti in nadaljevati kasneje, ali pa če isti dokument obdeluje več uporabnikov, lahko dokument shranite in zaprete. Tak dokument ima status Vnesen.

Osnovni tok aktivnosti v aplikaciji poteka v naslednjem vrstnem redu:

# **Uredite informacije o zalogi**

Poročilo o zalogi pošljete svojim naročnikom. Poročila o zalogah so namenjena vašim naročnikom, da lahko na svoji strani vodijo evidenco o razpoložljivih zalogah ter naročajo izdelke.

**Upravljajte z naročili**

Obdelava naročil vam omogoča pregledovanje prejetih naročil ter ustvarjanje in pošiljanje potrditev naročil, dobavnic in računov.

**POSLOVNO PRAVILO: Pri izvajanju vseh aktivnosti se smiselno upoštevajo določila Pogodbe o skladiščenju in prodaji blaga, sklenjene med dobaviteljem in Telekomom Slovenije, d.d.**

# <span id="page-4-0"></span>POŠILJANJE DOKUMENTOV

V aplikaciji eNaročanje se dokumente pošilja po protokolu eIzmenjave dokumentov. eIzmenjava je proces verodostojne elektronske dostave dokumenta od izdajatelja do prejemnika preko zanesljivih elektronskih poti. Platforma bizBox je eno od omrežij elektronske izmenjave (EDI), ki zagotavljajo revizijske sledi in formalno, varno dostavo.

Sistem elektronske izmenjave dokumentov omogoča tudi nadzor in sledenje poslanim sporočilom ter samodejno pridobi potrditev vročitve oziroma status dostave poslanega dokumenta.

# <span id="page-4-1"></span>UREJANJE ŠIFRANTOV

**POSLOVNO PRAVILO:** Šifrant izdelkov vključuje izdelke (v nadaljnjem besedilu lahko tudi blago), ki so predmet Pogodbe o skladiščenju in prodaji blaga, sklenjene s Telekomom Slovenije, d.d.

V razdelku *Šifranti* imate pregled nad izdelki, podatki o partnerjih in dostavnih službah, ki jih shranjujete v aplikaciji eNaročanje. Vnose lahko dodajate, urejate in brišete. Šifranti so namenjeni lažji uporabi aplikacije in hitrejšemu delu ob pripravljanju dokumentov.

Do šifrantov dostopate tako, da v meniju izberete **Šifranti.**

Priporočeno je, da v šifrant **Partnerjev** vnesete podatke o lastnem podjetju in o Telekomu Slovenije. Nekatere podatke lahko predizpolnite z iskanjem po eImeniku bizBox podjetij. Vpišite tudi IBAN in BIC, ki jih potrebujete na računu. Pri urejanju podatkov o svojem podjetju lahko vpišete še pravno besedilo, ki se avtomatsko prenese na vsak račun.

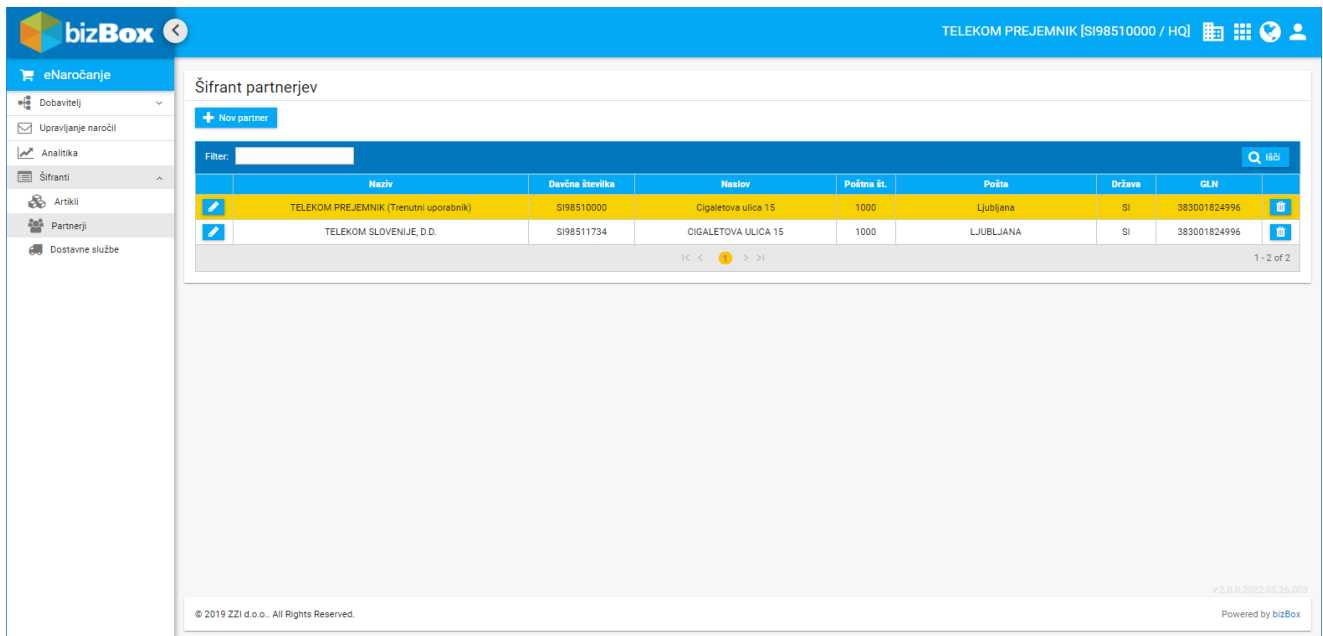

**Slika 2: Šifrant partnerjev**

V šifrant **Artiklov** lahko vnesete podatke o prodajnih artiklih za Telekom. Nekatere podatke o artiklih (GTIN, naziv, ipd.) boste lahko na potrditev naročila, dobavnico in račun prenesli že iz prejetega naročila. Šifrant artiklov pa je uporaben pri računu, saj lahko pri pripravi računa iz šifranta prenesete še cene in podatke o davkih za artikel. Aplikacija podatke iz šifranta s tistimi na dokumentih upari po GTIN šifri.

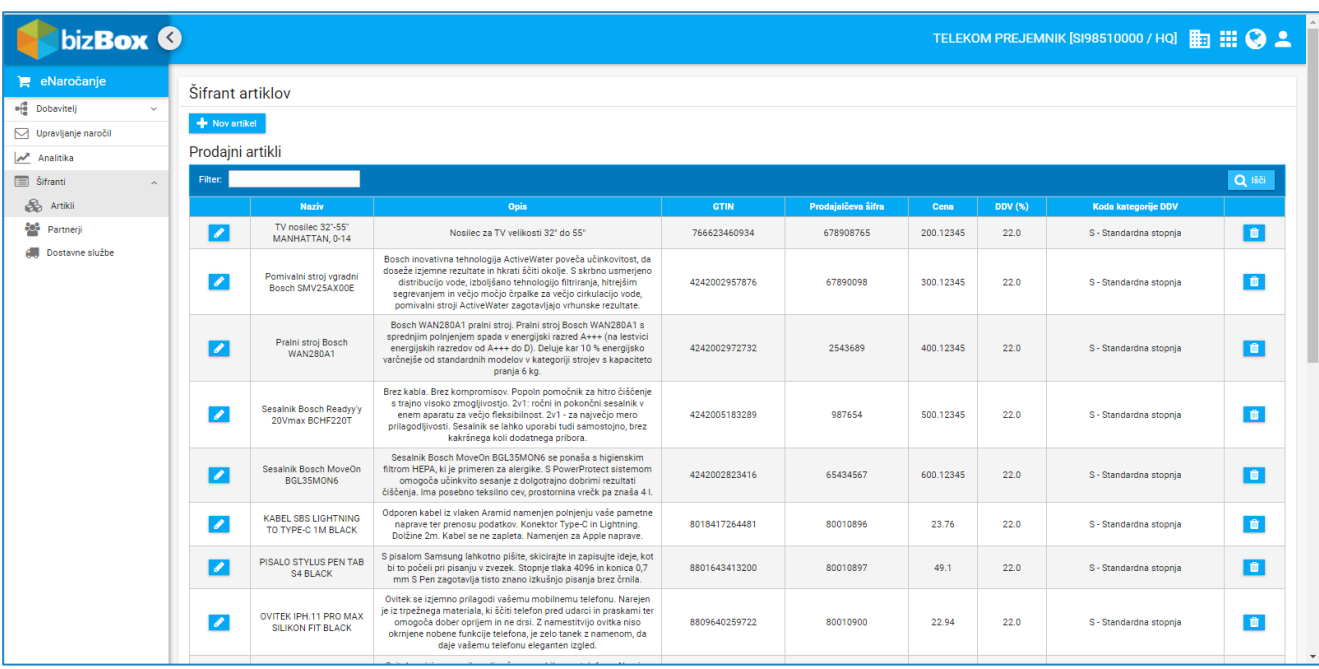

#### **Slika 3: Šifrant artiklov**

V šifrantu izdelkov lahko dodajate nove izdelke in urejate ali brišete obstoječe izdelke. Seznam izdelkov lahko tudi uvozite.

**POMEMBNO:** Za izdelke je pomembna identifikacijska številka GTIN (globalna trgovinska številka izdelka). GTIN je oznaka (črtna koda), ki enoznačno označuje posamezen izdelek. Običajno se nahaja na izdelku samem. Z GTIN so lahko opremljena tudi večja pakiranja tega izdelka, vendar pakiranje nosi drug GTIN.

#### **Dodajanje novega izdelka:**

- 1. Kliknite gumb + Novartikel
- 2. Izpolnite obrazec. Obvezna polja so označena z zvezdico (\*). Sistem vas opozori na morebitne napake pri vnosu podatkov.
- 3. Kliknite gumb **Shrani**.

#### **Uvoz izdelkov:**

- 1. V aplikaciji eNaročanje prenesite predlogo Excel datoteke za uvoz izdelkov v šifrant.
- 2. Izpolnite in shranite datoteko z izdelki. Pri izpolnjevanju so vam lahko v pomoč še navodila v sami Excel datoteki.
- 3. Kliknite gumb  $\frac{1}{2}$  <sup>Izberite</sup> in izberite datoteko, ki jo želite uvoziti. Datoteko lahko tudi neposredno povlečete v označen prostor.
- 4. Preglejte podatke, ki so pripravljeni za uvoz.
- 5. Izberite izdelke, ki jih želite uvoziti. Za uvoz vseh izdelkov kliknite gumb **v označi vse**
- 6. Kliknite gumb **E** Dodaj izbrane

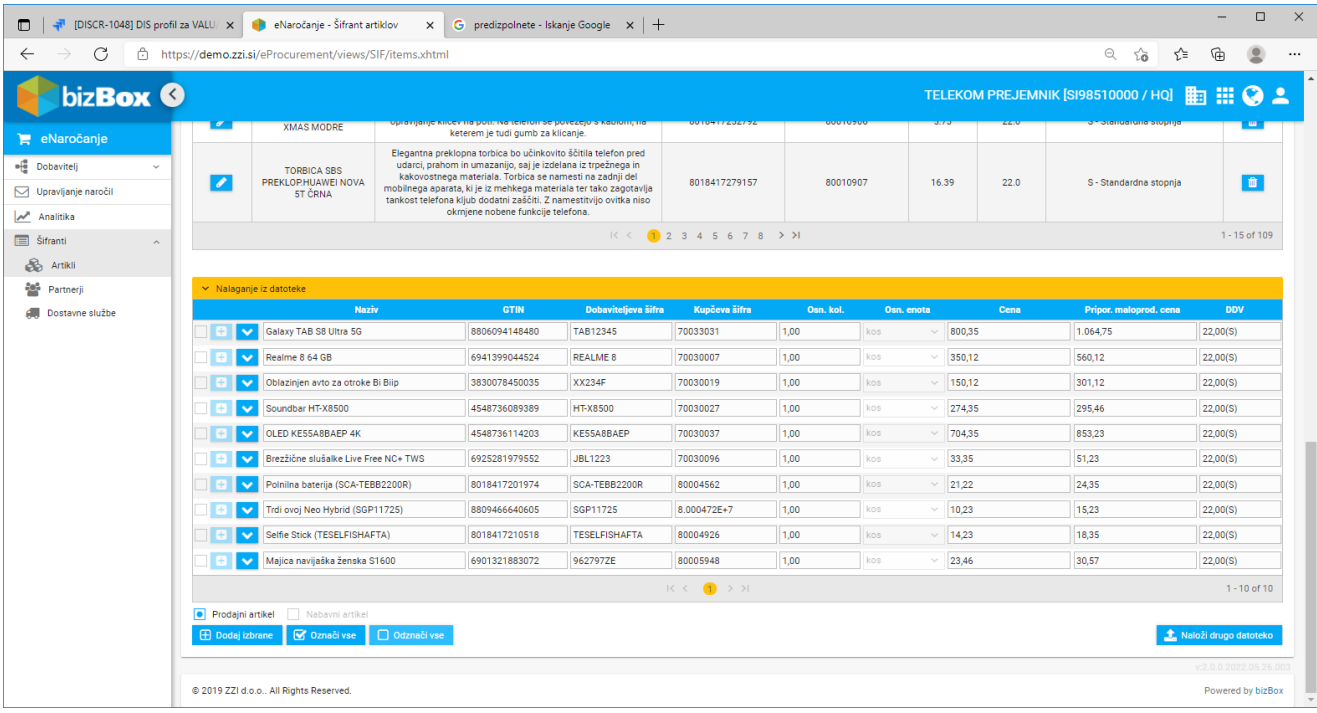

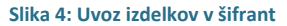

### **Urejanje obstoječega izdelka:**

- 1. Kliknite gumb v vrstici izdelka, ki ga želite urediti.
- 2. Ustrezno popravite obrazec. Obvezna polja so označena z zvezdico (\*). Sistem vas opozori na morebitne napake pri vnosu podatkov.
- 3. Kliknite gumb **Shrani**.

#### **Brisanje izdelka:**

1. Kliknite gumb **u protoklavat** v vrstici izdelka, ki ga želite izbrisati. Priporočeno je sprotno brisanje izdelkov, ki niso več aktualni, saj bo to olajšalo pošiljanje kataloga artiklov in podatkov o zalogah.

**POMEMBNO:** Informacijo o ukinjenih izdelkih naročnikom posredujete preko *Poročila o zalogi* oziroma preko *Kataloga (PRICAT)*.

# <span id="page-6-0"></span>UREJANJE KATALOGA IZDELKOV (PRICAT)

V razdelku *Katalogi* imate pregled nad izdanimi katalogi izdelkov. Vnose lahko dodajate, urejate in brišete. Katalogi so namenjeni vašim naročnikom, da lahko na svoji strani vodijo evidenco o razpoložljivih izdelkih.

Katalog svojim naročnikom pošljete pred prvim naročilom, nato pa ob spremembah v ponudbi.

Do katalogov dostopate tako, da v meniju izberete **Dobavitelj** in nato **Katalogi**.

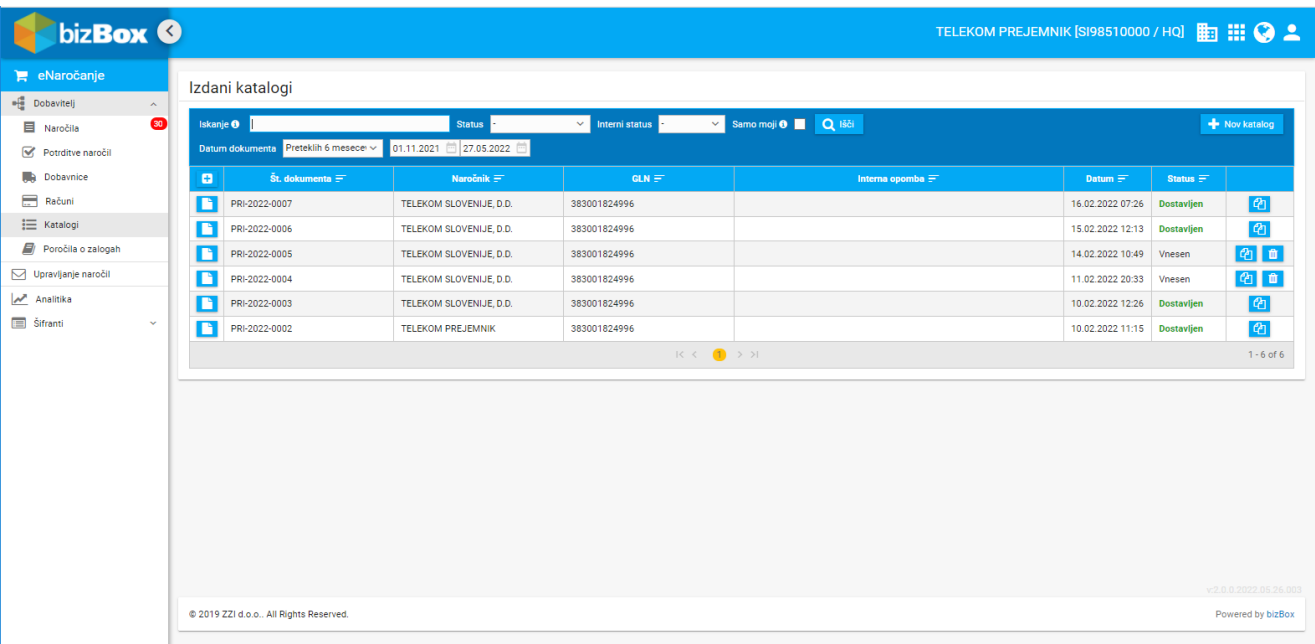

#### **Slika 5: Katalog izdelkov**

#### **Dodajanje novega kataloga:**

- 1. Kliknite gumb + Nov katalog
- 2. Prejemnika poročila izberite iz šifranta oziroma izpolnite podatke o prejemniku poročila. Kliknite gumb Nadaljuj $\rightarrow$ .
	- a. Izpolnite podatke o izdelkih. Iz šifranta izdelkov izberite izdelke, ki jih želite dodati v katalog. Pri
	- iskanju izdelkov si lahko pomagate s filtri. Izdelek v katalog dodate s klikom na gumb **. +**
- 3. Po potrebi dopolnite še ostale razdelke kataloga.
- 4. Kliknite gumb **Shrani**.

Pri izpolnjevanju obrazca so obvezna polja označena z zvezdico (\*). Sistem vas opozori na morebitne napake pri vnosu podatkov.

## **Pošiljanje kataloga:**

- 1. Pri pregledu kataloga kliknite gumb **4** Pripraviza pošiljanje . Sistem vas opozori na morebitne napake ali pomanjkljivosti pri vnosu podatkov.
- 2. Ko končate, kliknite gumb <sup>1 Pošiji</sup>

Poslanega dokumenta ni mogoče več urejati oziroma spreminjati ali brisati.

### **Pregledovanje in urejanje obstoječega kataloga:**

- 1. Kliknite gumb v vrstici kataloga, ki ga želite pregledati ali urediti.
- 2. Preglejte podatke kataloga. Za urejanje ustrezno popravite obrazec. Obvezna polja so označena z zvezdico (\*). Sistem vas opozori na morebitne napake pri vnosu podatkov.
- 3. Kliknite gumb **Shrani**.

Urejate lahko samo tiste kataloge, ki še niso bili poslani (so v statusu Vnesen).

#### **Brisanje kataloga:**

Kliknite gumb **ku kataloga, ki ga želite izbrisati. Pri pregledu kataloga lahko kliknete tudi gumb** in izberete možnost **Izbriši**.

Brišete lahko samo tiste kataloge, ki še niso bili poslani (so v statusu Vnesen ali Napaka).

# <span id="page-8-0"></span>UREJANJE ZALOGE (INVRPT)

**POSLOVNO PRAVILO:** Izmenjava pravilnih informacij o zalogah izdelkov mora potekati ažurno (dnevno, tedensko…), na način, da lahko Telekom Slovenije, d.d., na svojih čelnih sistemih prikazuje ustrezno stanje zalog, s tem pa je zagotovljena tudi nemotena odprema blaga do končnega kupca.

V razdelku *Poročila o zalogah* imate pregled nad izdanimi poročili o zalogah. Vnose lahko dodajate, urejate in brišete. Poročila o zalogah so namenjena kupcu, da lahko na svoji strani vodi evidenco o razpoložljivih zalogah.

Do poročil o zalogah dostopate tako, da v meniju izberete **Dobavitelj** in nato **Poročila o zalogah**.

| biz <b>Box ©</b>                            |                                                    |                           |                  |                               |                         | TELEKOM PREJEMNIK [SI98510000 / HQ] #1 #1 #2 |                         |                                             |
|---------------------------------------------|----------------------------------------------------|---------------------------|------------------|-------------------------------|-------------------------|----------------------------------------------|-------------------------|---------------------------------------------|
| eNaročanje<br>·[ Dobavitelj<br>$\mathbf{A}$ | Izdana poročila o zalogah                          |                           |                  |                               |                         |                                              |                         |                                             |
| $\bullet$<br>Naročila                       | Iskanje <sup>O</sup>                               | Status                    | v Interni status | v Samo moji O <b>D</b> Q Išči |                         |                                              | Novo poročilo o zalogah |                                             |
| Potrditve naročil                           | Datum dokumenta Preteklih 6 mesecei v              | 01.10.2021 3 12.04.2022 日 |                  |                               |                         |                                              |                         |                                             |
| <b>Dobavnice</b>                            | Št. dokumenta $\equiv$<br>$\bullet$                | Naročnik $\equiv$         | $GLN \equiv 1$   |                               | Interna opomba $\equiv$ | Datum $=$                                    | Status $=$              |                                             |
| $\Box$<br>Računi                            | n<br>INR-2022-0009                                 | TELEKOM SLOVENIJE, D.D.   | 383001824996     |                               |                         | 11.04.2022 11:45                             | Vnesen                  | 2 章                                         |
| <b>E</b> Katalogi                           | n<br>INR-2022-0008                                 | TELEKOM SLOVENIJE, D.D.   | 383001824996     |                               |                         | 08.04.2022 13:40                             | Vnesen                  | 2 章                                         |
| Poročila o zalogah                          | n<br>INR-2022-0007                                 | TELEKOM SLOVENIJE, D.D.   | 383001824996     |                               |                         | 08.03.2022 14:20                             | <b>Dostavljen</b>       | $\left  \right. c_{0} \right $              |
| Upravljanje naročil                         | B<br>INR-2022-0006                                 | TELEKOM SLOVENIJE, D.D.   | 383001824996     |                               |                         | 15.02.2022 19:42                             | <b>Dostavljen</b>       | $\left  \mathcal{C}_1 \right $              |
| Analitika                                   | n<br>INR-2022-0005                                 | TELEKOM SLOVENIJE, D.D.   | 383001824996     |                               |                         | 15.02.2022 19:26                             | Vnesen                  |                                             |
| Sifranti<br>$\sim$                          | B<br>INR-2022-0004                                 | TELEKOM SLOVENIJE, D.D.   | 383001824996     |                               |                         | 15.02.2022 12:39                             | <b>Dostavljen</b>       | 西                                           |
|                                             | D<br>INR-2022-0003                                 | TELEKOM SLOVENIJE, D.D.   | 383001824996     |                               |                         | 14.02.2022 10:56                             | Vnesen                  | 图面                                          |
|                                             | n<br>INR-2022-0002                                 | TELEKOM SLOVENIJE, D.D.   | 383001824996     |                               |                         | 11.02.2022 11:24                             | <b>Dostavljen</b>       | $ q_1 $                                     |
|                                             | D<br>INR-2022-0001                                 | TELEKOM SLOVENIJE, D.D.   | 383001824996     |                               |                         | 10.02.2022 11:24 Dostavljen                  |                         | $\boxed{c_1}$                               |
|                                             | $R \leftarrow \left( 1 \rightarrow \infty \right)$ |                           |                  |                               |                         |                                              |                         | $1 - 9$ of $9$                              |
|                                             |                                                    |                           |                  |                               |                         |                                              |                         |                                             |
|                                             | @ 2019 ZZI d.o.o., All Rights Reserved.            |                           |                  |                               |                         |                                              |                         | v:2.0.0.2022.04.05.000<br>Powered by bizBox |

**Slika 6: Poročila o zalogi**

#### **Dodajanje novega poročila:**

- 5. Kliknite gumb + Novo poročilo o zalogah
- 6. Prejemnika poročila izberite iz šifranta oziroma izpolnite podatke o prejemniku poročila. Kliknite gumb Nadaljuj → .
- 7. Izpolnite podatke o stanju zalog.
	- a. Iz šifranta izdelkov izberite izdelke, ki jih želite dodati v poročilo. Pri iskanju izdelkov si lahko pomagate s filtri. Izdelek v poročilo dodate s klikom na gumb
		- b. Izpolnite podatke o zalogi izdelka. Vpišete lahko trenutno zalogo in zalogo, ki je rezervirana za izbranega kupca (če poslujete na tak način). V primeru, da je že naročena dodatna zaloga, lahko vpišete tudi ta podatek.
		- c. Če se datum veljavnosti zaloge artikla razlikuje od datuma sporočila, v koledarčku izberite datum opravljene inventure oziroma datum veljavnosti zaloge. Sicer za vso zalogo velja datum v glavi poročila.
- 8. Po potrebi dopolnite še ostale razdelke poročila.
- 9. Kliknite gumb **Shrani**.

Pri izpolnjevanju obrazca so obvezna polja označena z zvezdico (\*). Sistem vas opozori na morebitne napake pri vnosu podatkov.

#### **Pošiljanje poročila:**

3. Pri pregledu poročila kliknite gumb **4 Pripravi za pošiljanje** . Sistem vas opozori na morebitne napake ali pomanjkljivosti pri vnosu podatkov.

4. Ko končate, kliknite gumb <sup>4 Pošiji</sup>

Poslanega dokumenta ni mogoče več urejati oziroma spreminjati ali brisati.

#### **Pregledovanje in urejanje obstoječega poročila:**

- 4. Kliknite gumb v vrstici poročila, ki ga želite pregledati ali urediti.
- 5. Preglejte podatke poročila. Za urejanje ustrezno popravite obrazec. Obvezna polja so označena z zvezdico (\*). Sistem vas opozori na morebitne napake pri vnosu podatkov.
- 6. Kliknite gumb **Shrani**.

Urejate lahko samo tista poročila, ki še niso bila poslana (so v statusu Vnesen).

#### **Brisanje poročila:**

Kliknite gumb **ku ku** v vrstici izdelka, ki ga želite izbrisati. Pri pregledu poročila lahko kliknete tudi gumb i izberete možnost **Izbriši**.

Brišete lahko samo tista poročila, ki še niso bila poslana (so v statusu Vnesen ali Napaka).

# <span id="page-9-0"></span>OBDELAVA NAROČIL

#### **POSLOVNA PRAVILA:**

**Prevzem Naročila:** Prejeto Naročilo mora dobavitelj obdelati v najkrajšem možnem času, ter v najkrajšem možnem času posredovati Potrditev naročila. **Po prejemu Potrditve naročila na strani Telekoma Slovenije preklic naročila s strani kupca ni več mogoč**.

**Izvedba dostave:** Dobavitelj se zavezuje, da naročeno blago po posameznem naročilu odpremi v celoti in je dolžan, v kolikor zaradi posebnosti dobave blaga ni med predstavnikoma pogodbenih strank po elektronski pošti drugače dogovorjeno, **za naročila, prejeta do 12. ure, blago odpremiti isti dan**, **za naročila, prejeta po 12. uri, pa naslednji delovni dan, ter ga dostaviti končnemu kupcu**. Dobavitelj se zavezuje blago dobaviti izključno končnemu kupcu na naslov, ki je naveden v Naročilu.

Dobavitelj v dostavni dokument dodatno vnese najmanj serijsko številko blaga in identifikacijsko številko pošiljke pooblaščene dostavne službe (številka za sledenje paketa).

**Izdaja računa:** Dobavitelj za posamezno realizirano dostavo izstavi ločen račun, in sicer takoj po opravljeni storitvi.

Osnovni tok aktivnosti naročanja in dobave blaga poteka v naslednjem vrstnem redu:

- **1. Prejem in pregled naročila (ORDERS)** Naročilo vam posreduje Telekom Slovenije d.d. na osnovi naročila kupca, za izdelke in v količinah, ki ste jih navedli kot razpoložljive v Poročilu o zalogah.
- **2. Potrditev naročila (ORDRSP)** Ob potrditvi naročila potrdite naročene izdelke in količine ter opredelite predvidene datume dobave.
- **3. Dobava naročila (DESADV)** Z dobavnico posredujete podatke o poslanih izdelkih in količinah ter podatke o paketih za sledenje pošiljk. **4. Izdaja računa (INVOIC)**
	- Z računom Telekomu Slovenije d.d. zaračunate dostavljeno blago.

V aplikaciji je delovni tok podprt glede na vrsto in status dokumenta. Za dovoljene možnosti so na voljo ustrezni gumbi.

**POMEMBNO:** Na gumbu številka v oklepaju pove, koliko dokumentov te vrste že obstaja za naročilo ali potrditev naročila. Seznam teh dokumentov je prikazan v razdelku *Povezani dokumenti* pri pregledu dokumenta.

#### **Interni podatki:**

V pomoč pri organizaciji vašega dela v aplikaciji ali za iskanje dokumentov lahko dokumente opremite z internimi informacijami, ki so vidne le znotraj iste organizacije in niso namenjene zunanjim partnerjem. Interne podatke lahko spreminjate ne glede na status dokumenta, tudi na prejetih ali že poslanih dokumentih.

V razdelku *Dodatne informacije o dokumentu* lahko naročilo opremite z internimi opombami, ga dodelite določenemu referentu ali izberete interni status naročila. Interni statusi so namenjeni organizaciji dokumentov v aplikaciji in ne vplivajo na možne akcije nad dokumenti. Po internih statusih lahko tudi filtrirate sezname dokumentov.

**OPOMBA:** Interni status in interno opombo lahko nastavi vsak uporabnik, za dodeljevanje dokumenta pa potrebujete administratorske pravice.

# <span id="page-10-0"></span>UPRAVLJANJE NAROČIL

V razdelku *Upravljanje naročil* lahko za vsako naročilo vidite, kaj ste z njim že naredili. Omogoča pregled naročil in upravljanje z njimi.

Do upravljanja naročil dostopate tako, da v meniju izberete **Upravljanje naročil**.

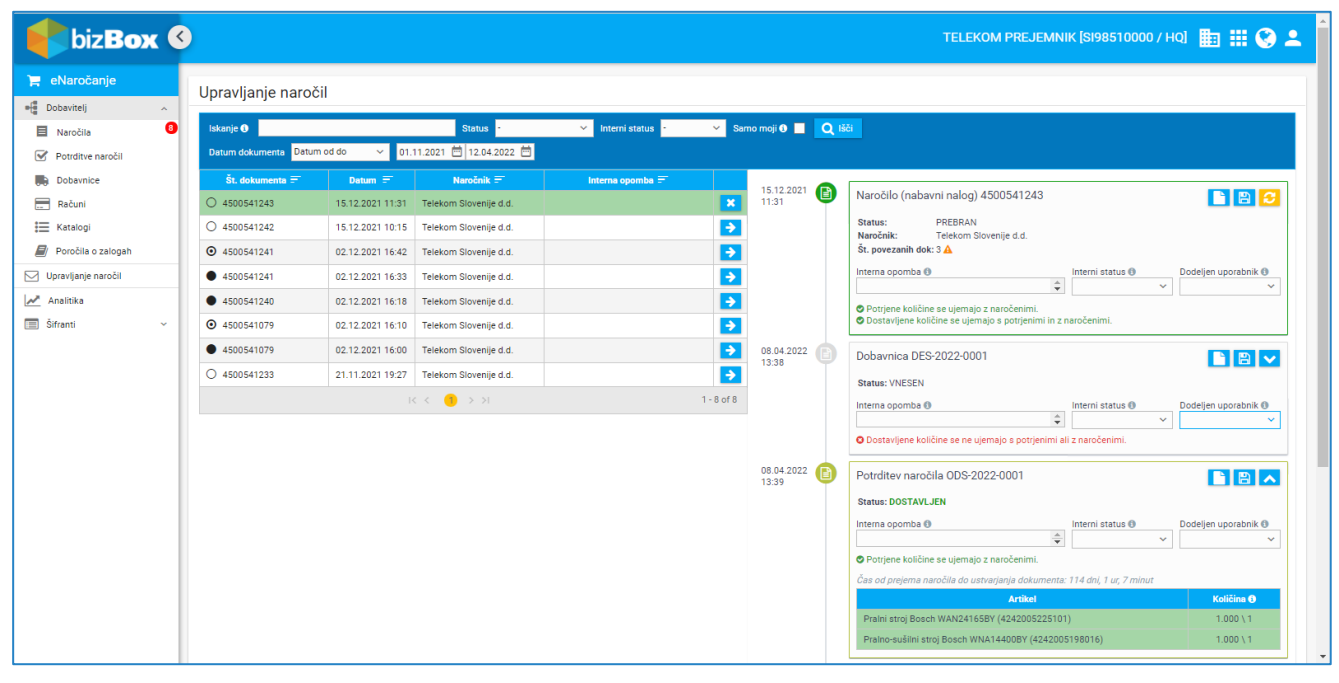

**Slika 7: Upravljanje naročil**

Zgodovino naročila in povezanih dokumentov lahko prikažete s klikom na gumb  $\blacktriangleright$ ali skrijete s klikom na gumb . V tem pogledu je omogočeno tudi hitro dodajanje internih opomb ali statusov, ki vam pomagajo pri organizaciji dela v aplikaciji.

Več informacij o naročilih je na voljo poglavju *Obdelava naročil*.

# <span id="page-11-0"></span>PREGLED NAROČIL (ORDERS)

Telekom Slovenije d.d. vam za izdelke pošilja posamezna naročila. Prejeta naročila lahko pregledujete tako, da v meniju izberete **Dobavitelj** in nato **Naročila**.

| biz <b>Box ©</b>                                   |                                                                                                    |                                                                    |                                            |                        |               |                         |                         |                 |
|----------------------------------------------------|----------------------------------------------------------------------------------------------------|--------------------------------------------------------------------|--------------------------------------------|------------------------|---------------|-------------------------|-------------------------|-----------------|
| eNaročanje<br>·[ Dobavitelj<br>$\sim$<br>$\bullet$ |                                                                                                    | Prejeta naročila<br>v Samo moji O ■ Q lšči<br>$\vee$ Internistatus |                                            |                        |               |                         |                         |                 |
| <b>目</b> Naročila<br>Potrditve naročil             | Iskanje <sup>®</sup><br><b>Status</b><br>01.10.2021 12.04.2022<br>Datum dokumenta Preteklih 6 mesecer v |                                                                    |                                            |                        |               |                         |                         |                 |
| <b>Dobavnice</b>                                   |                                                                                                    |                                                                    | $\tilde{\mathbf{s}}$ t. dokumenta $\equiv$ | Naročnik $\equiv$      | $GLN \equiv$  | Interna opomba $\equiv$ | Datum $\equiv$          | Status $\equiv$ |
| 〓<br>Računi                                        |                                                                                                    | n                                                                  | 4500541243                                 | Telekom Slovenije d.d. | 3830018249996 |                         | 15.12.2021 11:31        | Prebran         |
| : Katalogi                                         |                                                                                                    | B                                                                  | 4500541242                                 | Telekom Slovenije d.d. | 3830018249996 |                         | 15.12.2021 10:15        | Prebran         |
| Poročila o zalogah                                 |                                                                                                    | D                                                                  | 4500541241                                 | Telekom Slovenije d.d. | 3830018249996 |                         | 02.12.2021 16:42        | Napaka          |
| Upravljanje naročil                                |                                                                                                    | B                                                                  | 4500541241                                 | Telekom Slovenije d.d. | 3830018249996 |                         | 02.12.2021 16:33        | Prebran         |
| Analitika                                          |                                                                                                    | D.                                                                 | 4500541240                                 | Telekom Slovenije d.d. | 3830018249996 |                         | 02.12.2021 16:18 Prejet |                 |
| Sifranti<br>$\sim$                                 |                                                                                                    | B                                                                  | 4500541079                                 | Telekom Slovenije d.d. | 3830018249996 |                         | 02.12.2021 16:10        | <b>Napaka</b>   |
|                                                    |                                                                                                    | D,                                                                 | 4500541079                                 | Telekom Slovenije d.d. | 3830018249996 |                         | 02.12.2021 16:00        | Prejet          |
|                                                    |                                                                                                    | B                                                                  | 4500541233                                 | Telekom Slovenije d.d. | 3830018249996 |                         | 21.11.2021 19:27        | Prebran         |
|                                                    |                                                                                                    | n                                                                  | 4500541230                                 | Telekom Slovenije d.d. | 3830018249996 |                         | 14.10.2021 12:11        | Prebran         |
|                                                    |                                                                                                    | D.                                                                 | 4500541228                                 | Telekom Slovenije d.d. | 3830018249996 |                         | 07.10.2021 06:27        | Prejet          |
|                                                    |                                                                                                    |                                                                    |                                            |                        |               |                         |                         | $1 - 10$ of 10  |
|                                                    |                                                                                                    |                                                                    |                                            |                        |               |                         |                         |                 |

**Slika 8: Pregled naročil**

Naročila imajo lahko status Prejet ali Prebran. Če Telekom Slovenije pošlje preklic naročila, se na originalnem dokumentu nastavi status Preklican. Preklic naročila je možen do trenutka, ko Telekom Slovenije prejme Potrditev naročila. Preklic naročila po prejemu potrditve naročila ni več mogoč.

V primeru, da dokumenta ni mogoče dostaviti in ima status Nedostavljen, se ga lahko prestavi v status Napaka. Dokument s tem statusom se lahko izbriše, urejanje pa ni dovoljeno. Lahko pa se ga podvoji, popravi in pošlje ponovno.

#### **Pregledovanje naročila:**

Kliknite gumb v vrstici naročila, ki ga želite pregledati.

# <span id="page-11-1"></span>POTRJEVANJE NAROČILA (ORDRSP)

Za prejeto Naročilo Telekoma Slovenije najprej pošljete potrditev naročila. Naročilo lahko sprejmete brez sprememb, ali pa podatke spremenite.

Potrditev naročila lahko pripravite pri pregledovanju naročila. Pripravljene ter poslane potrditve naročil pa lahko pregledujete tako, da v meniju izberete **Dobavitelj** in nato **Potrditve naročil**.

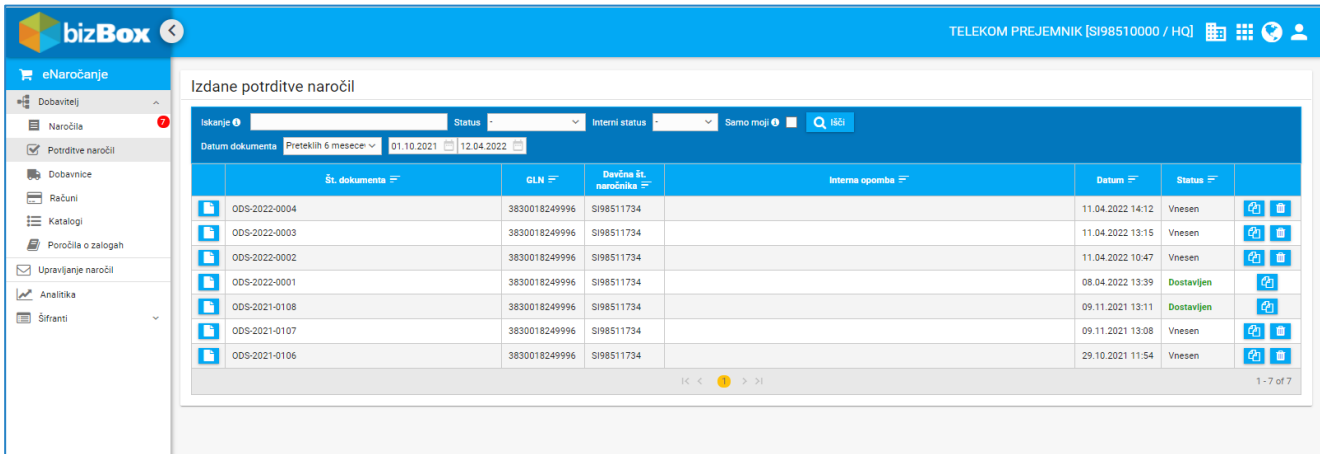

**Slika 9: Potrditve naročil**

#### **Potrjevanje naročila:**

- 1. Pri pregledu naročila kliknite gumb W Nova potrditev naročila
- 2. Izpolnite podatke o potrditvi naročila, še posebej bodite pozorni na potrjene količine za postavke.
- 3. Izpolnite podatke o postavkah naročila. Vpišite potrjene količine ter v koledarčku izberite predviden datum odpreme, opcijsko lahko določite tudi predviden datum dobave.
- 4. V primeru, da naročene količine izdelka ni mogoče dobaviti naenkrat, lahko postavko razčlenite. Kliknite gumb  $\frac{36}{1}$  in vnesite ustrezne podatke za izdelek.
- 5. Po potrebi dopolnite še ostale razdelke potrditve naročila.
- 6. Kliknite gumb **Shrani**.

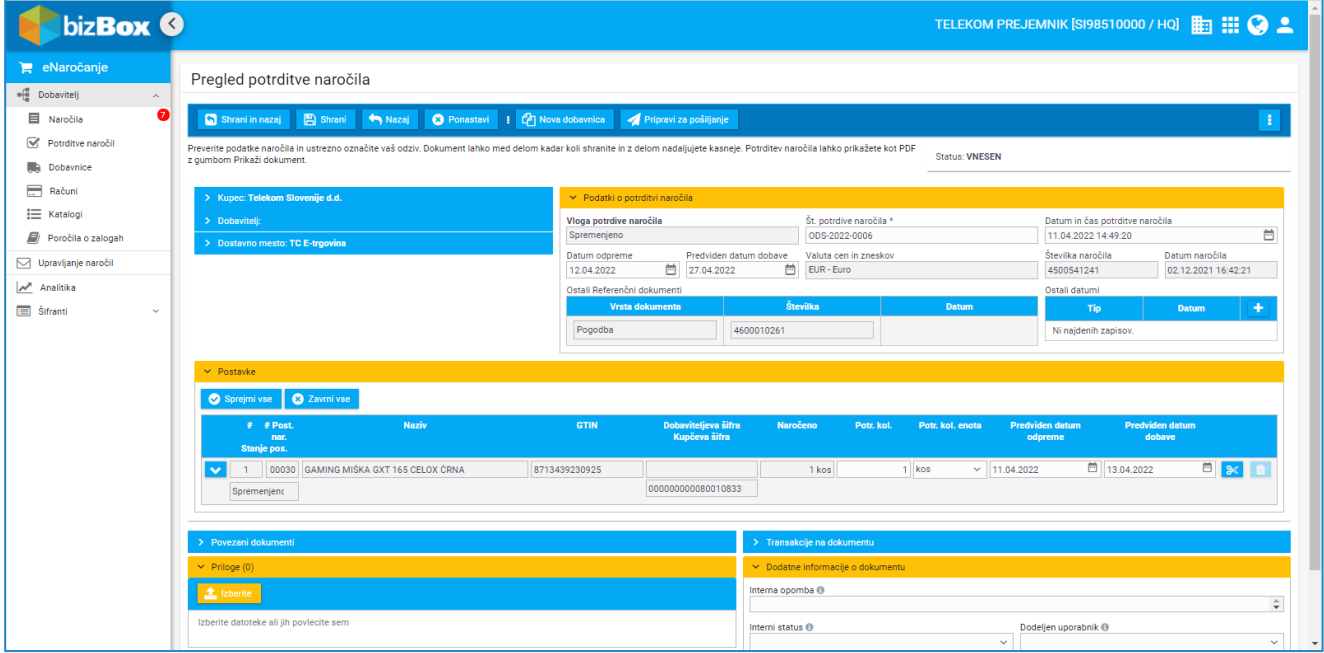

**Slika 10: Priprava potrditve naročila**

#### **Pošiljanje potrditve naročila:**

- 1. Pri pregledu potrditve naročila kliknite gumb **4 Priprevi za pošiljanje**. Sistem vas opozori na morebitne napake ali pomanjkljivosti pri vnosu podatkov.
- 2. Ko končate, kliknite gumb <sup>1 Pošiji</sup>

Poslanega dokumenta ni mogoče več urejati oziroma spreminjati ali brisati.

# <span id="page-12-0"></span>DOBAVA NAROČILA (DESADV)

Ob dobavi naročenega blaga lahko na podlagi naročila in potrditve naročila izdate dobavnico. Naročilo lahko dobavite brez sprememb, ali pa podatke spremenite.

Dobavnico lahko pripravite pri pregledovanju naročila ali potrditve naročila. Pripravljene ter poslane dobavnice pa lahko pregledujete tako, da v meniju izberete **Dobavitelj** in nato **Dobavnice**.

| biz <b>Box ©</b>                                    |                                                                                                    |                                  |                                                                                                 | TELEKOM PREJEMNIK [SI98510000 / HQ] # # # # # |                                     |
|-----------------------------------------------------|----------------------------------------------------------------------------------------------------|----------------------------------|-------------------------------------------------------------------------------------------------|-----------------------------------------------|-------------------------------------|
| eNaročanje<br>· Dobavitelj<br>$\mathcal{A}$         | Izdane dobavnice                                                                                    |                                  |                                                                                                 |                                               |                                     |
| $\bullet$<br><b>目</b> Naročila<br>Potrditve naročil | Iskanje <b>O</b><br><b>Status</b><br>Datum dokumenta Preteklih 6 mesecer v<br>01.10.2021 13.04.2022 | $\sim$ Interni status            | v Samo moji 0   Q 1šči                                                                          |                                               |                                     |
| <b>Dobavnice</b>                                    | Št. dokumenta $\equiv$                                                                              | Davčna št.<br>naročnika $\equiv$ | Interna opomba $\equiv$                                                                         | Datum $=$                                     | Status $=$                          |
| Računi<br>₩ Katalogi                                | n<br>DES-2022-0002                                                                                  | SI98511734                       |                                                                                                 | 08.04.2022 13:39                              | $\mathbf{c}_1$<br><b>Dostavljen</b> |
| Poročila o zalogah                                  | n<br>DES-2022-0001                                                                                  | SI98511734                       |                                                                                                 | 08.04.2022 13:38                              | ❹ ■<br>Vnesen                       |
| Upravljanje naročil                                 | B<br>DES-2021-0068                                                                                  | SI98511734                       |                                                                                                 | 31.01.2022 10:49                              | 2 章<br>Vnesen                       |
| Analitika                                           | B<br>DES-2021-0069                                                                                  | SI98511734                       |                                                                                                 | 09.11.2021 13:12 Dostavljen                   | $\epsilon$                          |
| Sifranti<br>$\sim$                                  |                                                                                                    |                                  | $\begin{array}{ccc} \mathbf{K} & \mathbf{C} & \mathbf{1} & \mathbf{1} & \mathbf{1} \end{array}$ |                                               | $1 - 4$ of $4$                      |
|                                                     |                                                                                                    |                                  |                                                                                                 |                                               | v: 2.0.0.2022.04.05.000             |
|                                                     | @ 2019 ZZI d.o.o All Rights Reserved.                                                               |                                  |                                                                                                 |                                               | Powered by bizBox                   |

**Slika 11: Dobavnice**

#### **Priprava dobavnice:**

- 1. Pri pregledu naročila ali potrditve naročila kliknite gumb <sup>2</sup> Nova dobavnica
- 2. Izpolnite podatke o dobavi naročila. V potrditveno polje označite, ali bo naročilo izpolnjeno z več dobavnicami oziroma ali ta dobavnica zaključuje naročilo.
- 3. Izpolnite podatke o paketu. Vpišite številko za sledenje paketu ter podatke o izdelkih v paketu.
- 4. V primeru, da je naročena količina izdelka porazdeljena v več paketov, lahko postavko razčlenite. Kliknite gumb **in** vnesite podatke za izdelek.
- 5. Če je naročeno pakirano v več paketov z različnimi številkami za sledenje, lahko na dobavnico dodate podatke za drug paket. Kliknite gumb **in Nov paket** in vpišite številko za sledenje pošiljke. Izdelke oziroma

postavke lahko med paketi premikate tako, da kliknete gumb **in postavko povlečete v drug paket**.

- 6. Po potrebi dopolnite še ostale razdelke dobavnice, na primer serijske številke artiklov.
- 7. Kliknite gumb **Shrani**.

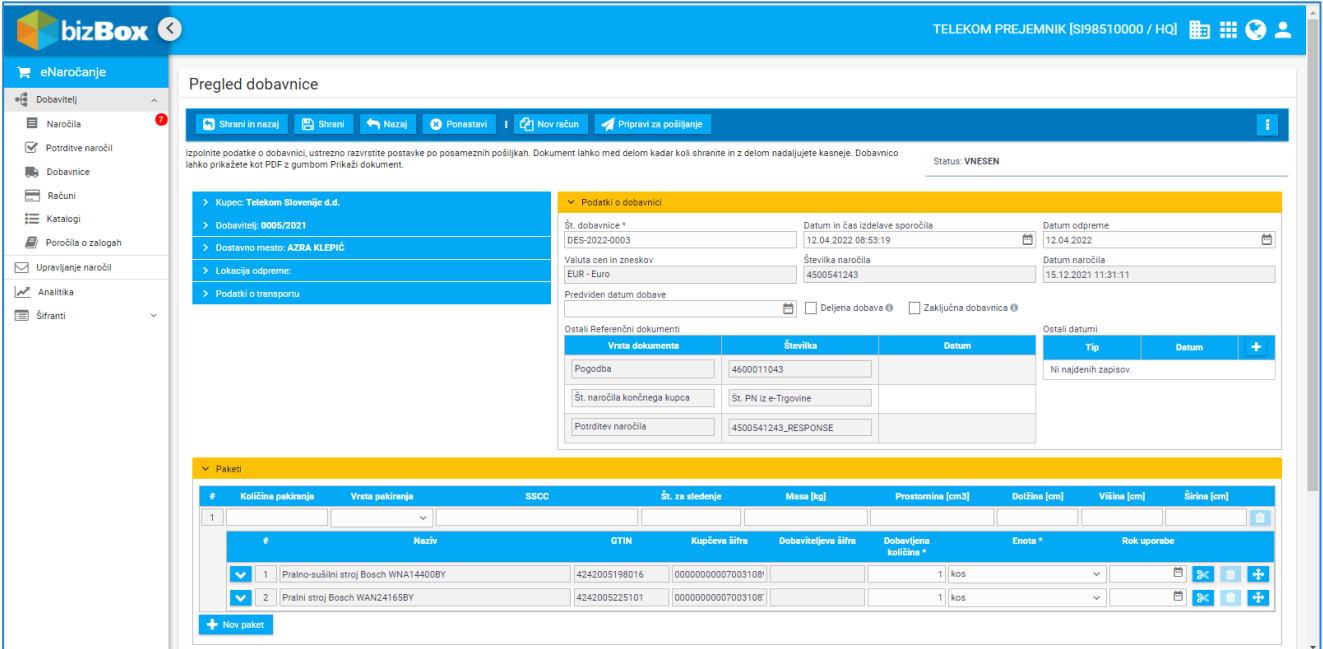

**Slika 12: Priprava dobavnice**

## **Pošiljanje dobavnice:**

- 1. Pri pregledu dobavnice kliknite gumb **4** Pripravi za pošiljanje . Sistem vas opozori na morebitne napake ali pomanjkljivosti pri vnosu podatkov.
- 2. Ko končate, kliknite gumb <sup>1 Pošiji</sup>

Poslanega dokumenta ni mogoče več urejati oziroma spreminjati ali brisati.

## <span id="page-14-0"></span>IZDAJA RAČUNA (INVOIC)

V aplikaciji lahko izdajate račune v obliki eSlog 2.0, ki so skladni z zakonodajo in računovodskimi predpisi. Račune lahko izdajate na podlagi dobavnice za posamezno dostavo.

Račun lahko pripravite pri pregledu naročila, pri pregledu dobavnice oziroma v razdelku *Računi*. Pripravljene ter poslane račune pa lahko pregledujete tako, da v meniju izberete **Dobavitelj** in nato **Računi**.

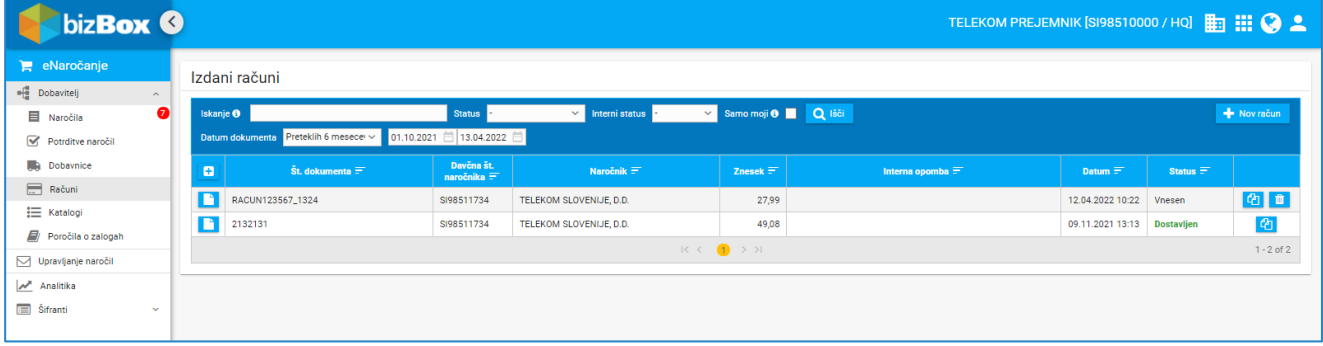

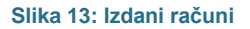

#### Priprava računa:

- 1. Pri pregledu naročila ali dobavnice oziroma v razdelku *Računi* kliknite gumb .
- 2. Sledite čarovniku za pripravo računa in izpolnite vse potrebne podatke. Podatke o podjetjih lahko prenesete iz šifranta tako, da ponovno izberete podjetje v spustnem seznamu. Sistem vas opozori na morebitne napake ali pomanjkljivosti pri vnosu podatkov. Če račun izdajate na podlagi naročila ali dobavnice, se postavke izvornega dokumenta prenesejo v račun. Postavke pa lahko dodajate tudi ročno. Podatke za posamezen izdelek lahko izpolnite ročno, ali pa jih prenesete iz šifranta s klikom na gumb

**2**. Zneski se pred pošiljanjem izračunajo samodejno. Izračun lahko sprožite tudi ročno s klikom na **gumb ED** Preračunaj

- 3. Po potrebi dopolnite še ostale razdelke dobavnice.
- 4. Kliknite gumb **Shrani**.

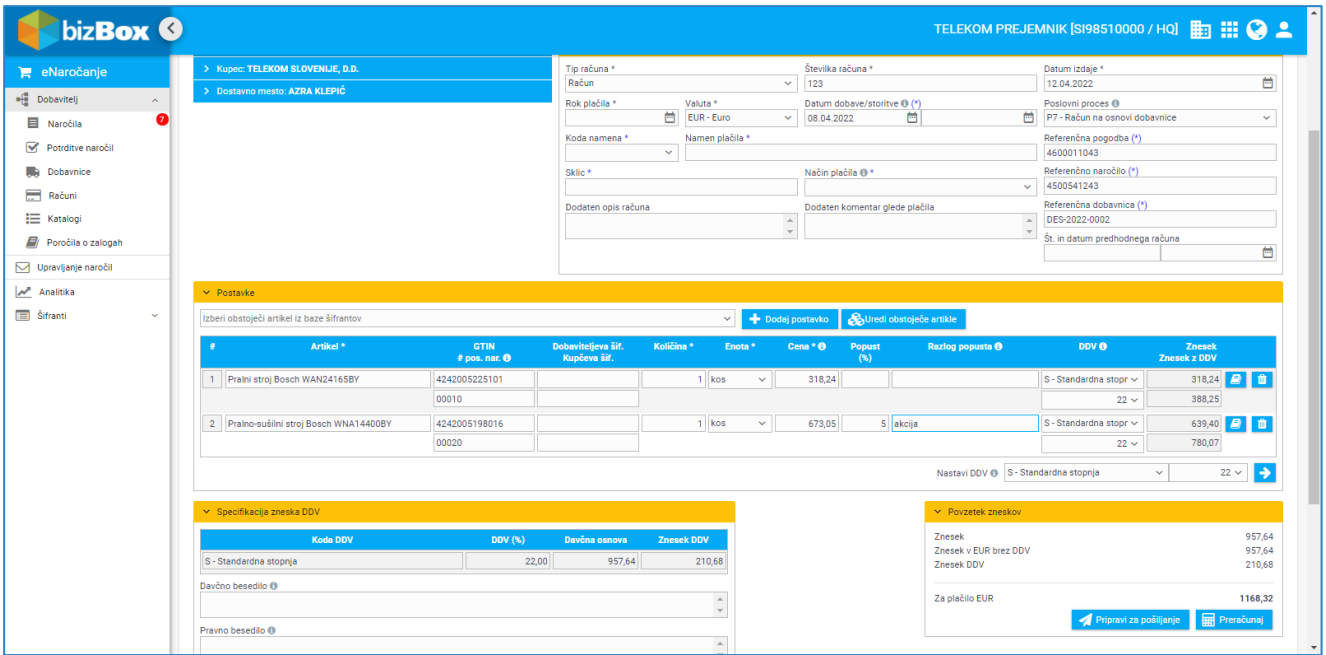

**Slika 14: Priprava računa**

#### **Pošiljanje računa:**

- 1. Pri pregledu računa kliknite gumb **4 Pripravi za pošiljanje** . Sistem vas opozori na morebitne napake ali pomanjkljivosti pri vnosu podatkov.
- 2. Če želite zaokrožiti avtomatsko preračunane zneske na računu, kliknite gumb **in uredizneske in uredite** zneske. Aplikacija preveri, če so odstopanja v sprejemljivih mejah. Popravljeni zneski niso shranjeni dokler račun ni poslan. Če pred pošiljanjem račun še popravljate, se zneski ponovno preračunajo in jih morate pred pošiljanjem še enkrat ročno urediti.
- 3. Ko končate, kliknite gumb 4 Pošlji

Poslanega dokumenta ni mogoče več urejati oziroma spreminjati ali brisati.